- 1. Click **Adversary.**
- 2. Select **Open an AP Case**.
- 3. For 'Complaint' select "**Y**". If filing a Notice of Removal select "**N**".

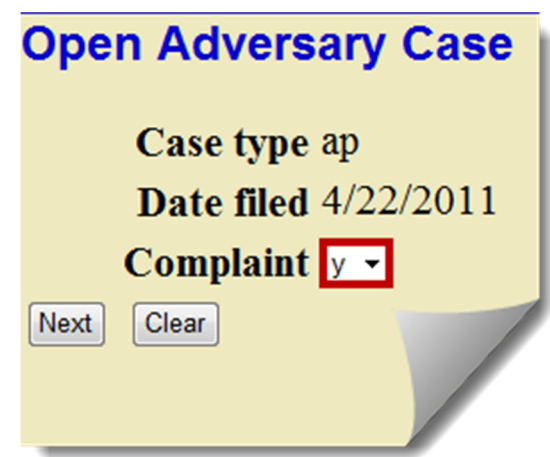

- 4. Click the **Next** button to continue.
- 5. Within the 'Lead Case Number' field input the bankruptcy (bk) case number. Leave the 'Association Type' filed as **Adversary**.
- 6. If the bankruptcy case number exists in more than one office a list will populate. Select the radio button next to the applicable case and click **Next**.

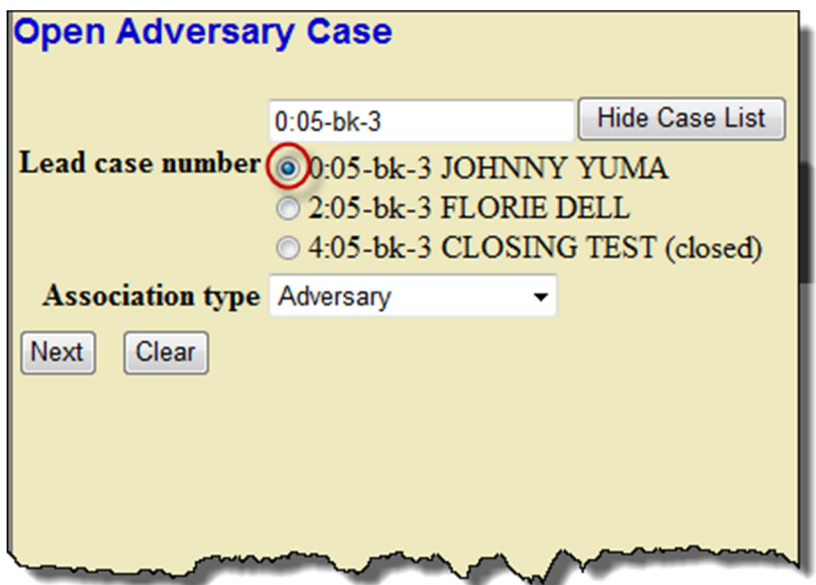

- 7. The following screen will list the office and the judge the adversary case will be assigned to, based on the office and judge of the bankruptcy case.
- 8. Click the **Next** button to continue.
- 9. Within the 'Search for a plaintiff' screen, using all CAPS, enter the name of the plaintiff. The search can be narrowed down by including a first name.

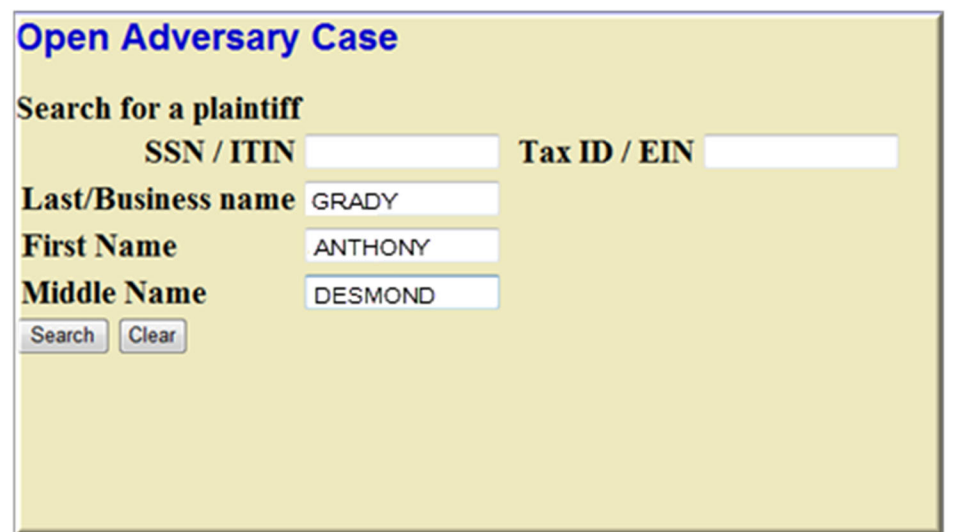

10. Within the 'Party Search Results' window select the applicable party if listed. A pop up window with their information will appear. If the party information matches your party information exactly, click the **Select Name from List** button. If the party is not listed click the **Create New Party** button. When adding a new party the address is optional.

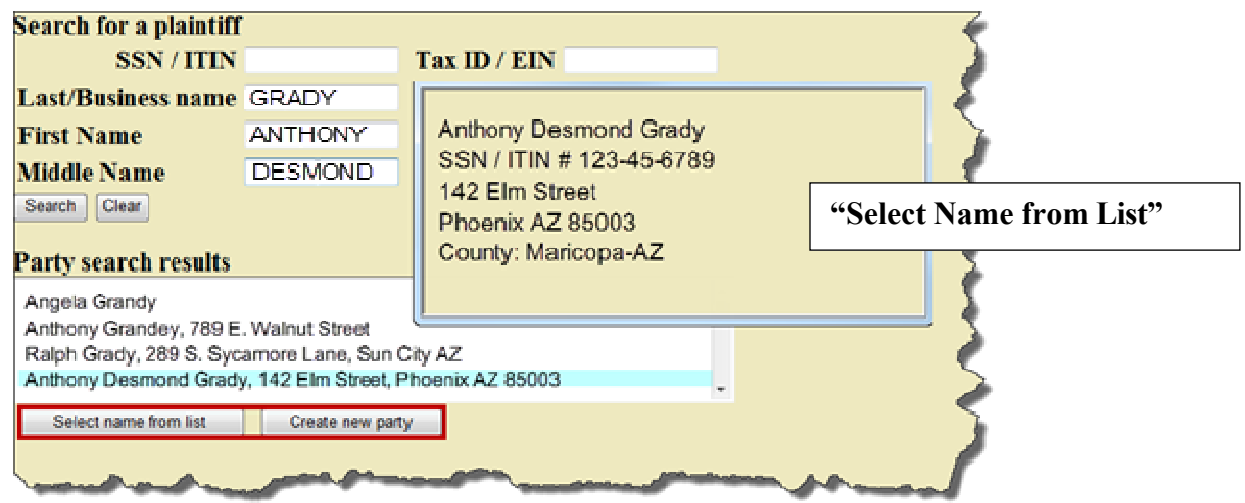

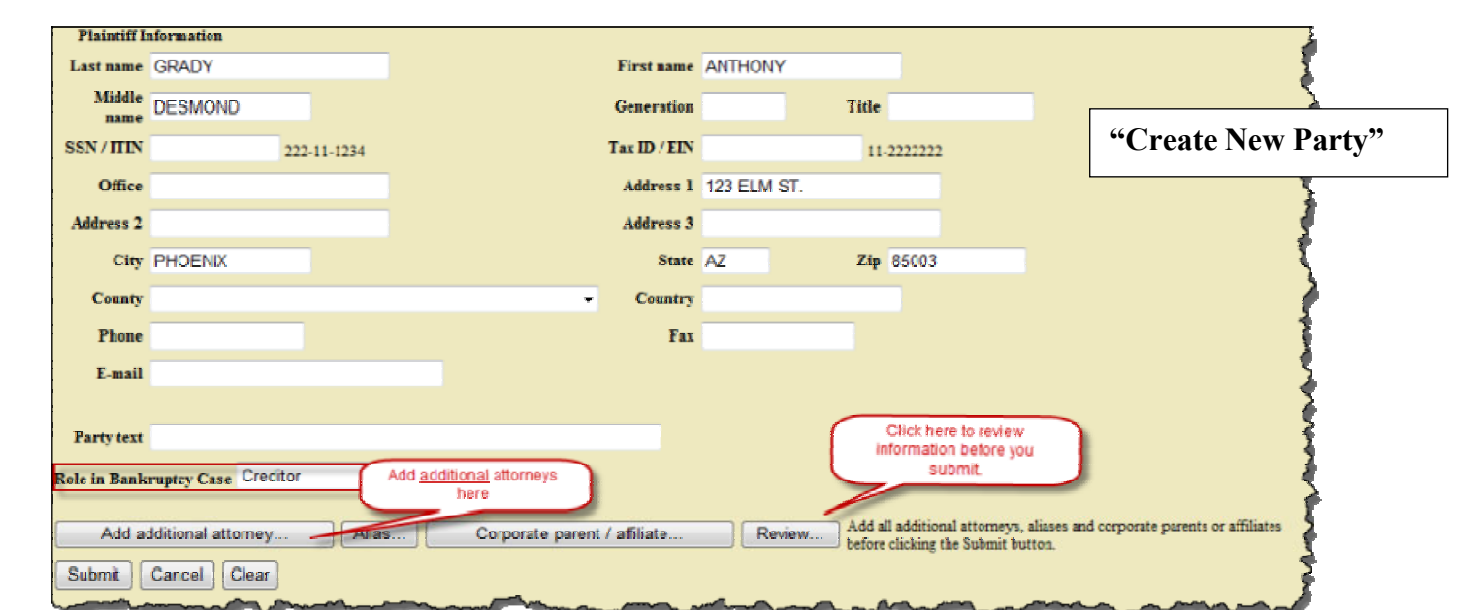

- 11. Select appropriate 'Role in Bankruptcy Case.'
- 12. Add additional attorneys for party if applicable. Do not add yourself as an attorney. You will be automatically added.
- 13. Once all plaintiffs are added select the **End Plaintiff Selection** button.

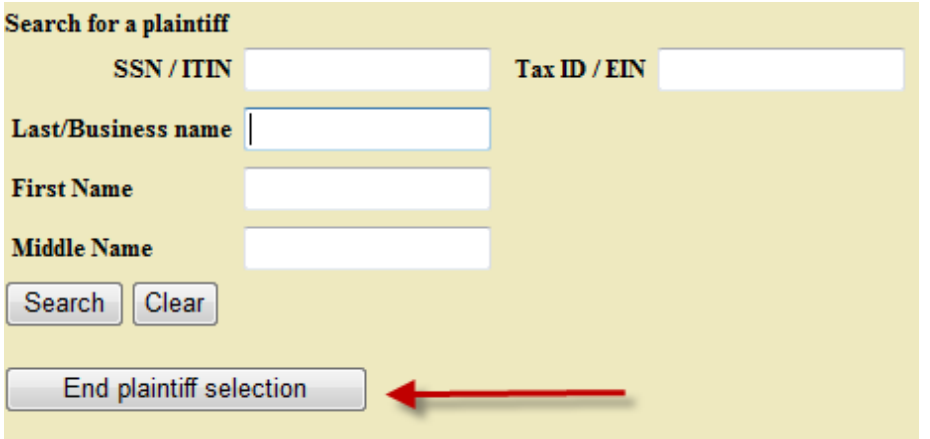

14. ECF will now prompt to add defendants to the case. Follow the same basic steps as adding a plaintiff to add or create a new defendant.

**NOTE**: If you are adding an address for the defendant, enter the address upon which the summons and complaint will be served. If the defendant is the debtor, the defendant must be served at the address stated on the petition or if an address update was filed with the court, at that address. Fed. R. Bankr. P. 7004(b)(9). Counter or cross claimants and/or third party plaintiffs or defendants in a Notice of Removal may not be added.

- 15. Click the "**Next**" button when the 'Open Adversary Case' window appears.
- 16. Leave the 'Party code' drop down option to the default "**U.S. not a Party in the case**" unless the U.S. is a Party in the case.
- 17. From the 'Primary Nature of Suit' drop down menu select the appropriate nature of suit. Four additional natures of suits may be selected.

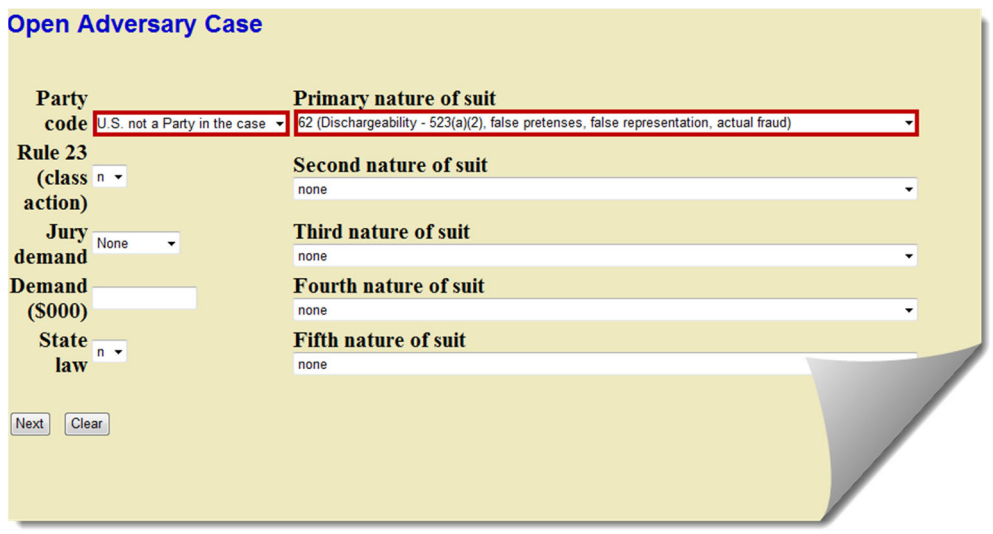

**NOTE:** If the complaint includes a count objecting to the discharge under Section 727, be sure to select 41. If your complaint is only objecting to the discharge of the debt under Section 523, do not select a nature of suit that includes a Section 727 objection to discharge. An action under Section 523 does not hold up the debtor's discharge.

18. Click the "**Next**" button to continue.

.

19. ECF will now prompt to upload the complaint.

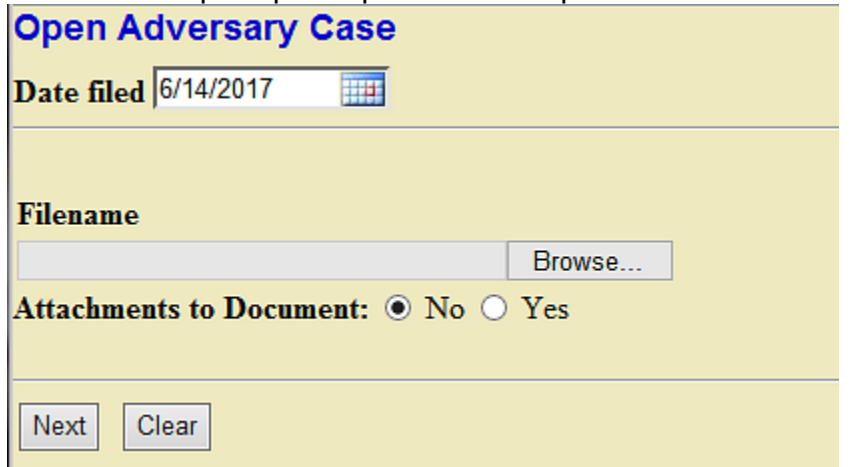

20. Carefully read the options and choose the correct description of the filer. Then click the "**Next**" button to continue.

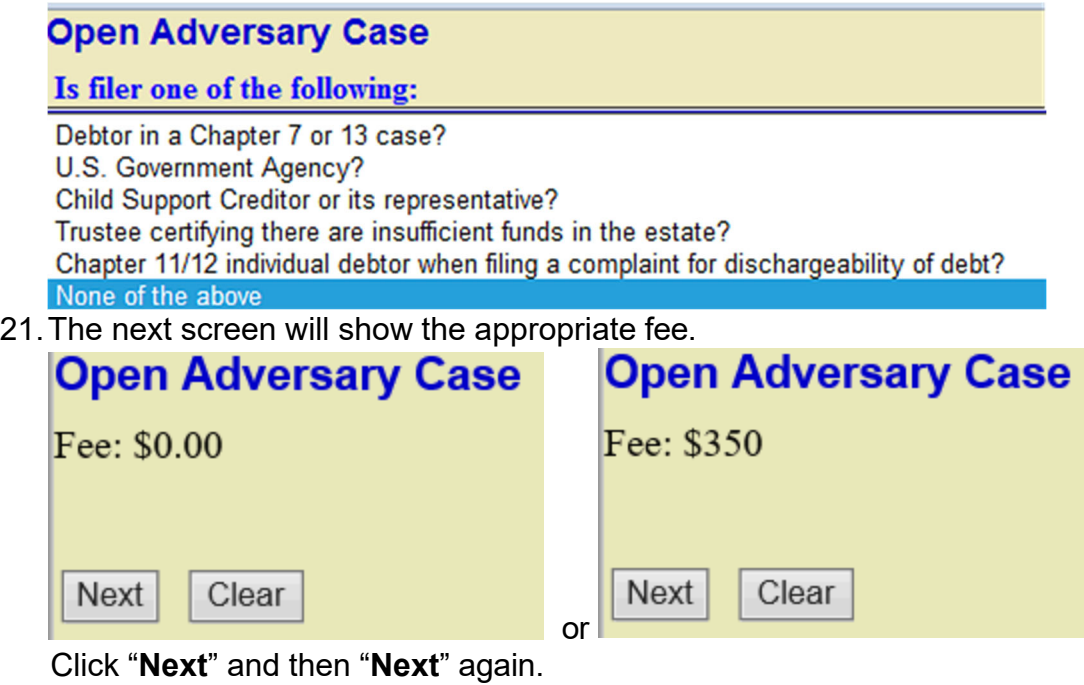

22. ECF will display the following information screen:

#### **Open Adversary Case**

To have the clerks office prepare and issue the summons on the ECF system, you need to enter a Request for Issuance of Summons, which is located under the Complaint & Summons category on the Adversary Events Menu. No document is needed for this filing. If you prefer, you may prepare and submit a summons on paper for issuance by the clerks office. Next Clear

Click "**Next**"

23. The final screen commits the transaction. **Open Adversary Case** 

#### **Docket Text: Final Text**

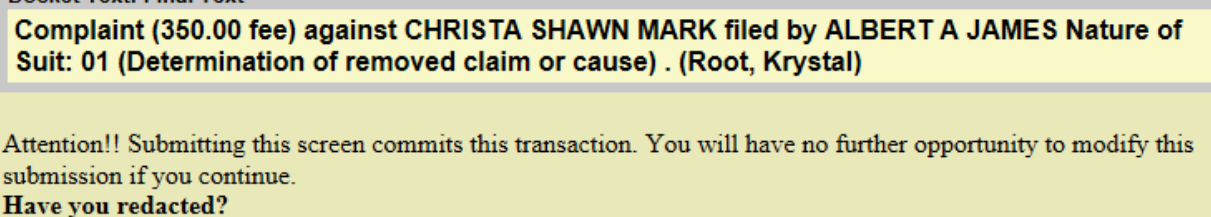

Next Clear

- 24. Click the "**Next**" button to continue.
- 25. The 'Notice of Electronic Filing' will populate. The notice includes the Adversary case number assigned.
- 26. Issuance of the Summons To have the clerk's office prepare and issue the summons, you must enter a **Request for Issuance of Summons,** which is located under the Complaint & Summons category on the Adversary Events Menu. No document is needed for this filing. The summons will then be generated and issued by the clerk's office during the next business day. If you prefer, you may prepare and submit a summons on paper for issuance by the clerk's office.
- 27. If a Notice of Removal was filed, a status hearing will need to be set. To obtain a date for the status hearing, please refer to the judges' procedures link on the court's website at www.azb.uscourts.gov